# IEEE 802.1x-verificatie met Catalyst 6500/6000 actieve CatOS-softwareconfiguratievoorbeeld  $\overline{\phantom{a}}$

### Inhoud

[Inleiding](#page-0-0) [Voorwaarden](#page-0-1) [Vereisten](#page-0-2) [Gebruikte componenten](#page-0-3) **[Conventies](#page-1-0)** [Achtergrondinformatie](#page-1-1) [Configureren](#page-1-2) **[Netwerkdiagram](#page-2-0)** [Configureer de Catalyst Switch voor 802.1x-verificatie](#page-3-0) [De RADIUS-server configureren](#page-5-0) [Configuratie van de PC Clients om 802.1x verificatie te gebruiken](#page-10-0) [Verifiëren](#page-12-0) [PC-clients](#page-12-1) [Catalyst 6500](#page-15-0) [Problemen oplossen](#page-16-0) [Gerelateerde informatie](#page-16-1)

### <span id="page-0-0"></span>**Inleiding**

Dit document legt uit hoe u IEEE 802.1x kunt configureren op een Catalyst 6500/6000-server die werkt in een hybride modus (CatOS op de Supervisor Engine en Cisco IOS® Software op de MSFC) en een RADIUS-server (Dial-In User Service) van afstandsverificatie voor verificatie en VLAN-toewijzing.

### <span id="page-0-1"></span>Voorwaarden

#### <span id="page-0-2"></span>Vereisten

Lezers van dit document zouden kennis moeten hebben van deze onderwerpen:

- [Installatiegids voor Cisco Secure ACS voor Windows 4.1](//www.cisco.com/en/US/docs/net_mgmt/cisco_secure_access_control_server_for_windows/4.1/installation/guide/windows/igwin41.html)
- [Gebruikershandleiding voor Cisco Secure Access Control Server 4.1](//www.cisco.com/en/US/docs/net_mgmt/cisco_secure_access_control_server_for_windows/4.1/user/user.html)
- [Hoe werkt RADIUS?](//www.cisco.com/en/US/tech/tk59/technologies_tech_note09186a00800945cc.shtml)
- [Catalyst-switching- en ACS-implementatiegids](//www.cisco.com/en/US/products/sw/secursw/ps2086/products_white_paper09186a0080088890.shtml)

### <span id="page-0-3"></span>Gebruikte componenten

De informatie in dit document is gebaseerd op de volgende software- en hardware-versies:

- Catalyst 6500 met CatOS-softwarerelease 8.5(6) op de Supervisor Engine en Cisco IOS-● softwarerelease 12.2(18)SXF op de MSFCOpmerking: U hebt CatOS release 6.2 of hoger nodig om 802.1x poortgebaseerde verificatie te ondersteunen.Opmerking: Voordat de softwarerelease 7.2(2), wanneer de 802.1x-host is geauthentificeerd, wordt er toegevoegd aan een VLAN dat door NVRAM is geconfigureerd. Met softwarerelease 7.2(2) en latere releases, na verificatie, kan een 802.1x-host de VLAN-toewijzing van de RADIUS-server ontvangen.
- Dit voorbeeld gebruikt Cisco Secure Access Control Server (ACS) 4.1 als RADIUS-● server.Opmerking: Er moet een RADIUS-server worden opgegeven voordat 802.1x in de switch kan worden ingeschakeld.
- PC klanten die 802.1x authenticatie ondersteunen. Opmerking: Dit voorbeeld gebruikt Microsoft Windows XP-clients.

De informatie in dit document is gebaseerd op de apparaten in een specifieke laboratoriumomgeving. Alle apparaten die in dit document worden beschreven, hadden een opgeschoonde (standaard)configuratie. Als uw netwerk live is, moet u de potentiële impact van elke opdracht begrijpen.

#### <span id="page-1-0"></span>**Conventies**

Raadpleeg [Cisco Technical Tips Conventions \(Conventies voor technische tips van Cisco\) voor](//www.cisco.com/en/US/tech/tk801/tk36/technologies_tech_note09186a0080121ac5.shtml) [meer informatie over documentconventies.](//www.cisco.com/en/US/tech/tk801/tk36/technologies_tech_note09186a0080121ac5.shtml)

### <span id="page-1-1"></span>Achtergrondinformatie

De standaard IEEE 802.1x definieert een op clientserver gebaseerd toegangscontrole- en verificatieprotocol dat onbevoegde apparaten beperkt tot het aansluiten op een netwerk via publiekelijk toegankelijke poorten. 802.1x controleert netwerktoegang door bij elke poort twee verschillende virtuele toegangspunten te creëren. Eén toegangspunt is een ongecontroleerde haven; het andere is een gecontroleerde haven . Al het verkeer door één poort is beschikbaar voor beide toegangspunten. 802.1x verklaart elk gebruikersapparaat dat met een switch poort is verbonden en wijst de poort op een VLAN toe voordat u om het even welke services beschikbaar maakt die door de switch of LAN worden aangeboden. Totdat het apparaat voor authentiek is verklaard, staat 802.1x-toegangscontrole alleen Verkeersverkeer via LAN (EAPOL) via de poort waarop het apparaat is aangesloten toe. Nadat de authenticatie succesvol is, kan het normale verkeer door de poort gaan.

### <span id="page-1-2"></span>**Configureren**

In deze sectie wordt u gepresenteerd met de informatie om de 802.1x optie te configureren die in dit document wordt beschreven.

Opmerking: Gebruik het [Opname Gereedschap](//tools.cisco.com/Support/CLILookup/cltSearchAction.do) [\(alleen geregistreerde](//tools.cisco.com/RPF/register/register.do) klanten) om meer informatie te verkrijgen over de opdrachten die in deze sectie worden gebruikt.

Voor deze configuratie zijn de volgende stappen vereist:

• [Configureer de Catalyst Switch voor 802.1x-verificatie](#page-3-0)

- [De RADIUS-server configureren](#page-5-0)
- [Configuratie van de PC Clients om 802.1x verificatie te gebruiken](#page-10-0)

#### <span id="page-2-0"></span>**Netwerkdiagram**

Het netwerk in dit document is als volgt opgebouwd:

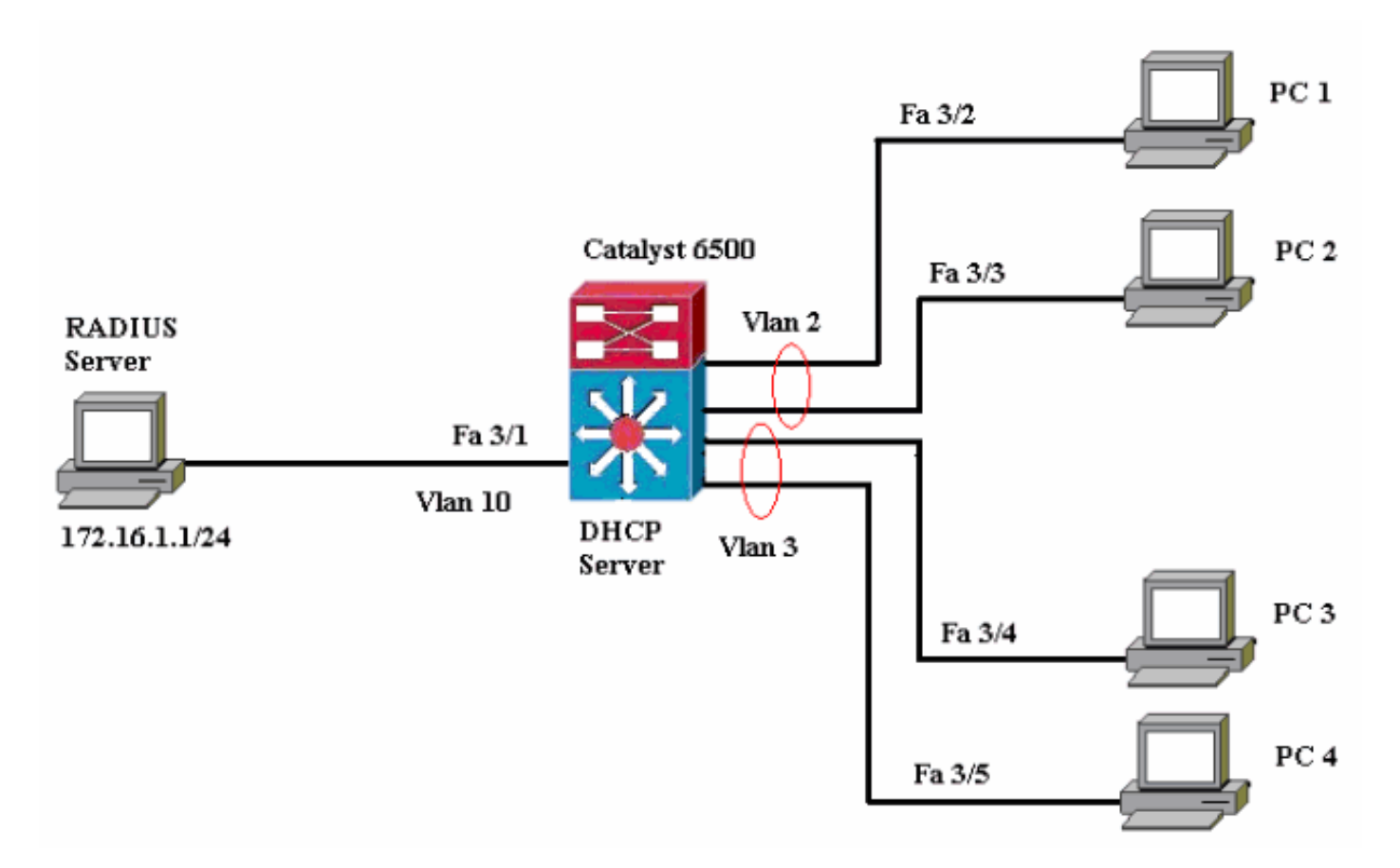

- RADIUS server-voert de eigenlijke authenticatie van de client uit. De RADIUS-server bevestigt de identiteit van de client en deelt de switch mee of de client al dan niet is geautoriseerd om toegang te krijgen tot de LAN- en switch-services. Hier wordt de RADIUS-server ingesteld voor verificatie en VLAN-toewijzing.
- Switch-controleert de fysieke toegang tot het netwerk op basis van de authenticatiestatus van de client. De switch fungeert als een intermediair (proxy) tussen de client en de RADIUSserver, vraagt om identiteitsinformatie van de client, verifieert die informatie met de RADIUSserver en geeft een reactie op de client door. Hier wordt de Catalyst 6500 switch ook geconfigureerd als een DHCP-server. Met de ondersteuning voor 802.1x-verificatie voor het Dynamic Host Configuration Protocol (DHCP) kan de DHCP-server de IP-adressen toewijzen aan de verschillende klassen van eindgebruikers door de geauthenticeerde gebruikersidentiteit in het DHCP-zoekproces toe te voegen.
- Clients-De apparaten (werkstations) die om toegang tot de LAN- en switch-services ●verzoeken en op verzoeken van de switch reageren. Hier zijn PC's 1 tot 4 de klanten die een geauthentiseerde netwerktoegang vragen. PCs 1 en 2 zullen de zelfde openings van een opening van een netwerkverbinding gebruiken om in VLAN 2 te zijn. Op dezelfde manier zullen PCs 3 en 4 een openings van een verbinding voor VLAN 3 gebruiken. PC cliënten worden gevormd om het IP adres van een server van DHCP te bereiken.Opmerking: In deze configuratie wordt elke client die de verificatie niet heeft voltooid of elke niet-802.1x geschikte client die verbinding maakt met de switch, netwerktoegang ontzegd door ze naar een

ongebruikt VLAN (VLAN 4 of 5) te verplaatsen met behulp van de verificatie-mislukking en de functies van gastVLAN.

#### <span id="page-3-0"></span>Configureer de Catalyst Switch voor 802.1x-verificatie

Deze configuratie van de switch omvat:

- 802.1x-verificatie en bijbehorende functies op FastEthernet-poorten inschakelen.
- Sluit RADIUS-server aan op VLAN 10 achter Fast Ethernet-poort 3/1.
- DHCP-serverconfiguratie voor twee IP-pools, één voor klanten in VLAN 2 en andere voor klanten in VLAN 3.
- Routing tussen VLAN's om connectiviteit tussen klanten na verificatie te hebben.

Raadpleeg de [Verificatierichtlijnen](//www.cisco.com/en/US/docs/switches/lan/catalyst6500/catos/7.x/configuration/guide/8021x.html#wp1030176) voor de richtlijnen over het configureren van 802.1x verificatie.

Opmerking: Zorg ervoor dat de RADIUS-server altijd achter een geautoriseerde poort verbonden is.

#### Catalyst 6500

```
Console (enable) set system name Cat6K
System name set.
!--- Sets the hostname for the switch. Cat6K> (enable)
set localuser user admin password cisco
Added local user admin.
Cat6K> (enable) set localuser authentication enable
LocalUser authentication enabled
!--- Uses local user authentication to access the
switch. Cat6K> (enable) set vtp domain cisco
VTP domain cisco modified
!--- Domain name must be configured for VLAN
configuration. Cat6K> (enable) set vlan 2 name VLAN2
VTP advertisements transmitting temporarily stopped,
and will resume after the command finishes.
Vlan 2 configuration successful
!--- VLAN should be existing in the switch !--- for a
successsful authentication. Cat6K> (enable) set vlan 3
name VLAN3
VTP advertisements transmitting temporarily stopped,
and will resume after the command finishes.
Vlan 3 configuration successful
!--- VLAN names will be used in RADIUS server for VLAN
assignment. Cat6K> (enable) set vlan 4 name
AUTHFAIL_VLAN
VTP advertisements transmitting temporarily stopped,
and will resume after the command finishes.
Vlan 4 configuration successful
!--- A VLAN for non-802.1x capable hosts. Cat6K>
(enable) set vlan 5 name GUEST_VLAN
VTP advertisements transmitting temporarily stopped,
and will resume after the command finishes.
Vlan 4 configuration successful
!--- A VLAN for failed authentication hosts. Cat6K>
(enable) set vlan 10 name RADIUS_SERVER
VTP advertisements transmitting temporarily stopped,
and will resume after the command finishes.
Vlan 10 configuration successful
!--- This is a dedicated VLAN for the RADIUS Server.
Cat6K> (enable) set interface sc0 10 172.16.1.2
```
**255.255.255.0** Interface sc0 vlan set, IP address and netmask set. *!---* **Note:** 802.1x authentication always uses the !-- sc0 interface as the identifier for the authenticator !- -- when communicating with the RADIUS server. Cat6K> (enable) **set vlan 10 3/1** VLAN 10 modified. VLAN 1 modified. VLAN Mod/Ports ---- ----------------------- 10 3/1 *!--- Assigns port connecting to RADIUS server to VLAN 10.* Cat6K> (enable) **set radius server 172.16.1.1 primary** 172.16.1.1 with auth-port 1812 acct-port 1813 added to radius server table as primary server. *!--- Sets the IP address of the RADIUS server.* Cat6K> (enable) **set radius key cisco** Radius key set to cisco *!--- The key must match the key used on the RADIUS server.* Cat6K> (enable) **set dot1x system-auth-control enable** dot1x system-auth-control enabled. Configured RADIUS servers will be used for dot1x authentication. *!--- Globally enables 802.1x. !--- You must specify at least one RADIUS server before !--- you can enable 802.1x authentication on the switch.* Cat6K> (enable) **set port dot1x 3/2-48 port-control auto** Port 3/2-48 dot1x port-control is set to auto. Trunking disabled for port 3/2-48 due to Dot1x feature. Spantree port fast start option enabled for port 3/2-48. *!--- Enables 802.1x on all FastEthernet ports. !--- This disables trunking and enables portfast automatically.* Cat6K> (enable) **set port dot1x 3/2-48 auth-fail-vlan 4** Port 3/2-48 Auth Fail Vlan is set to 4 *!--- Ports will be put in VLAN 4 after three !--- failed authentication attempts.* Cat6K> (enable) **set port dot1x 3/2-48 guest-vlan 5** Ports 3/2-48 Guest Vlan is set to 5 *!--- Any non-802.1x capable host connecting or 802.1x !- -- capable host failing to respond to the username and password !--- authentication requests from the Authenticator is placed in the !--- guest VLAN after 60 seconds. !---* **Note:** An authentication failure VLAN is independent !--- of the guest VLAN. However, the guest VLAN can be the same !--- VLAN as the authentication failure VLAN. If you do not want to !--- differentiate between the non-802.1x capable hosts and the !-- authentication failed hosts, you can configure both hosts to !--- the same VLAN (either a guest VLAN or an authentication failure VLAN). !--- For more information, refer to !--- [Understanding How 802.1x Authentication](//www.cisco.com/en/US/docs/switches/lan/catalyst6500/catos/7.x/configuration/guide/8021x.html#wp1029898) [for the Guest VLAN Works](//www.cisco.com/en/US/docs/switches/lan/catalyst6500/catos/7.x/configuration/guide/8021x.html#wp1029898). Cat6K> (enable) **switch console** Trying Router-16... Connected to Router-16. Type ^C^C^C to switch back... *!--- Transfers control to the routing module (MSFC).* Router>**enable** Router#**conf t** Enter configuration commands, one per line. End with  $CNTL/Z$ . Router(config)#**interface vlan 10** Router(config-if)#**ip address 172.16.1.3 255.255.255.0**

*!--- This is used as the gateway address in RADIUS server.* Router(config-if)#**no shut** Router(config-if)#**interface vlan 2** Router(config-if)#**ip address 172.16.2.1 255.255.255.0** Router(config-if)#**no shut** *!--- This is the gateway address for clients in VLAN 2.* Router(config-if)#**interface vlan 3** Router(config-if)#**ip address 172.16.3.1 255.255.255.0** Router(config-if)#**no shut** *!--- This is the gateway address for clients in VLAN 3.* Router(config-if)#**exit** Router(config)#**ip dhcp pool vlan2\_clients** Router(dhcp-config)#**network 172.16.2.0 255.255.255.0** Router(dhcp-config)#**default-router 172.16.2.1** *!--- This pool assigns ip address for clients in VLAN 2.* Router(dhcp-config)#**ip dhcp pool vlan3\_clients** Router(dhcp-config)#**network 172.16.3.0 255.255.255.0** Router(dhcp-config)#**default-router 172.16.3.1** *!--- This pool assigns ip address for clients in VLAN 3.* Router(dhcp-config)#**exit** Router(config)#**ip dhcp excluded-address 172.16.2.1** Router(config)#**ip dhcp excluded-address 172.16.3.1** *!--- In order to go back to the Switching module, !-- enter Ctrl-C three times.* Router# Router#^C Cat6K> (enable) Cat6K> (enable) show vlan VLAN Name Status IfIndex Mod/Ports, Vlans ---- ------------------ ------- -- ------- ------------------------ **1 default active 6 2/1-2 3/2-48** 2 VLAN2 active 83 3 VLAN3 active 84 4 AUTHFAIL\_VLAN active 85 5 GUEST\_VLAN active 86 10 RADIUS\_SERVER active 87 3/1 1002 fddi-default active 78 1003 token-ring-default active 81 1004 fddinet-default active 79 1005 trnet-default active 80 *!--- Output suppressed. !--- All active ports will be in VLAN 1 (except 3/1) before authentication.* Cat6K> (enable) **show dot1x** PAE Capability **Authenticator Only** Protocol Version 1 **system-auth-control enabled** max-req 2 quiet-period 60 seconds re-authperiod 3600 seconds server-timeout 30 seconds shutdown-timeout 300 seconds supp-timeout 30 seconds tx-period 30 seconds *!--- Verifies dot1x status before authentication.* Cat6K> (enable)

#### <span id="page-5-0"></span>De RADIUS-server configureren

De RADIUS-server is geconfigureerd met een statisch IP-adres van 172.16.1.1/24. Voltooi deze stappen om de RADIUS-server voor een AAA-client te configureren:

- 1. Klik om een AAA-client te configureren op Network Configuration in het ACS-beheervenster.
- 2. Klik op **Ingang toevoegen** onder het kopje AAA
	- clients.

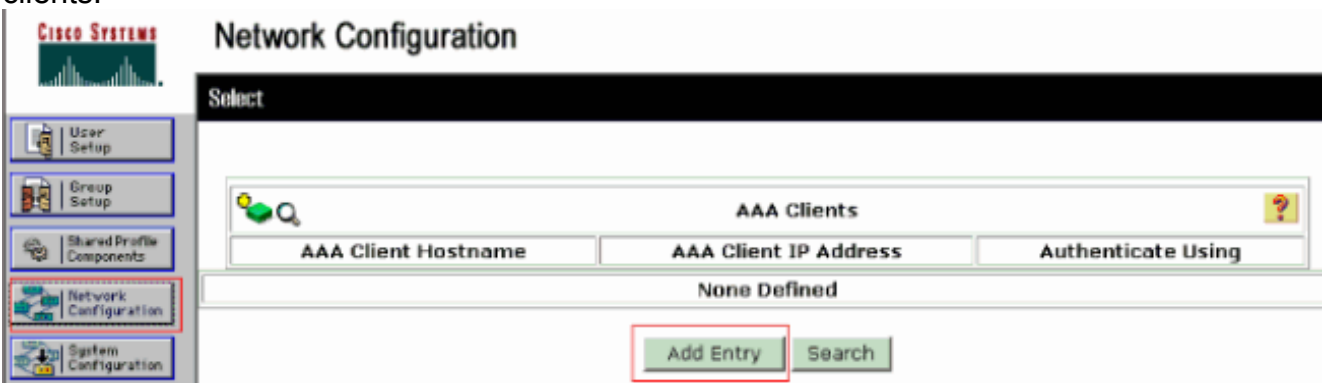

- 3. Configureer de AAA client-hostname, IP-adres, gedeelde geheime sleutel en type verificatie als volgt:AAA client hostname = Switch Hostname (Cat6K).AAA client-IP-adres = Management interface (SC0) IP-adres van de switch (172.16.1.2).Gedeeld geheim = Radius Key ingesteld op de switch (cisco).Verifieer het gebruik met = RADIUS IETF.Opmerking: Voor een correct gebruik moet de gedeelde geheime sleutel identiek zijn op de AAA-client en ACS. Toetsen zijn hoofdlettergevoelig.
- 4. Klik op **Inzenden + Toepassen** om deze veranderingen effectief te maken, zoals dit voorbeeld

toont:

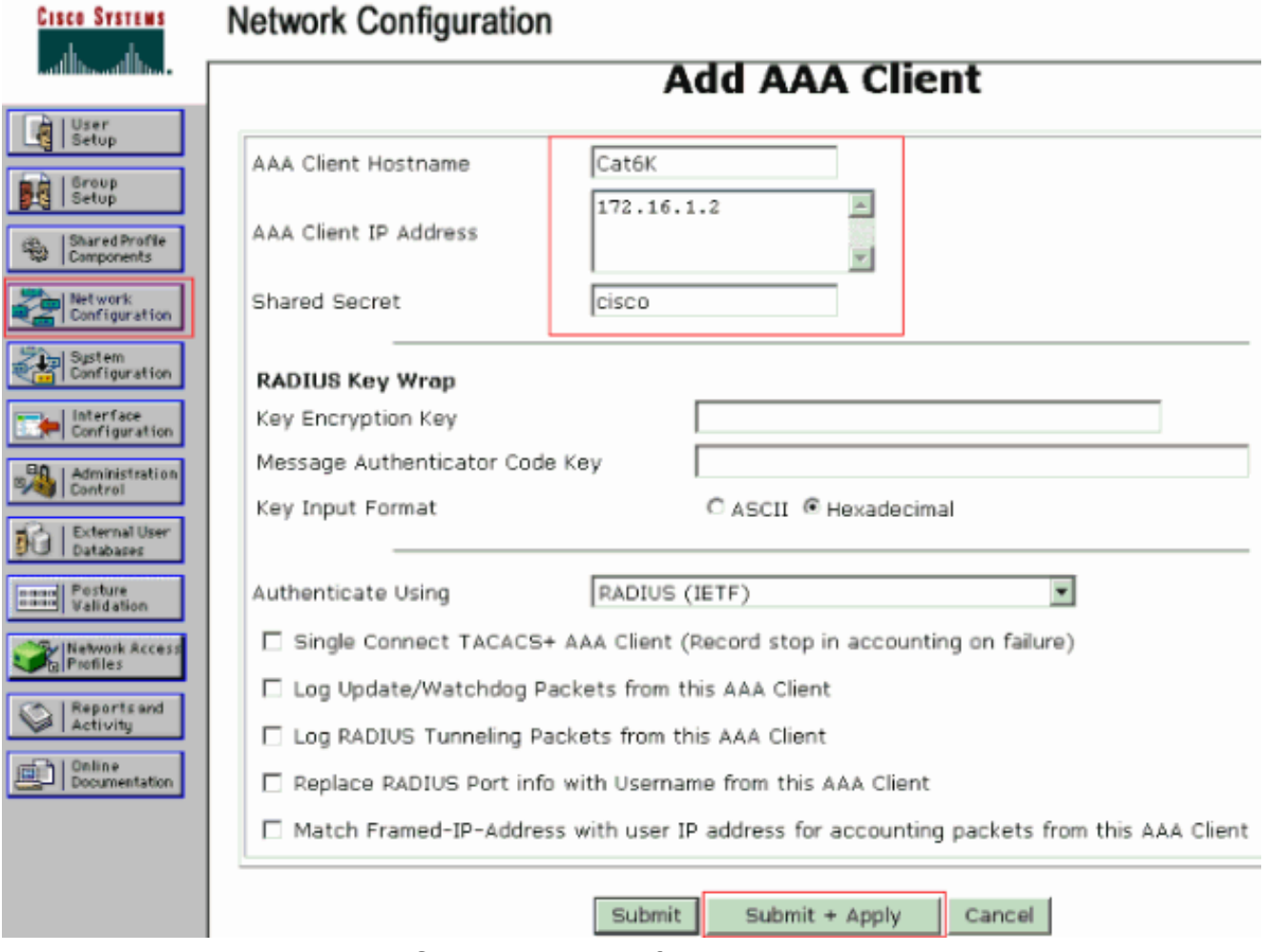

Voltooi deze stappen om de RADIUS-server voor verificatie, VLAN en IP-adrestoewijzing te configureren:

Twee gebruikersnamen moeten afzonderlijk worden gemaakt voor klanten die zich verbinden met

VLAN 2 zowel als voor VLAN 3. Hier wordt een gebruiker user\_VLAN2 voor klanten die met VLAN 2 verbinden en een andere gebruiker user\_VLAN3 voor klanten die met VLAN 3 verbinden gecreëerd voor dit doel.

Opmerking: Hier wordt de gebruikersconfiguratie weergegeven voor klanten die alleen VLAN 2 aansluiten. Voor gebruikers die verbinding maken met VLAN 3, voltooien de zelfde procedure.

1. Om gebruikers toe te voegen en te configureren klikt u op Gebruikersinstelling en bepaalt u de gebruikersnaam en het

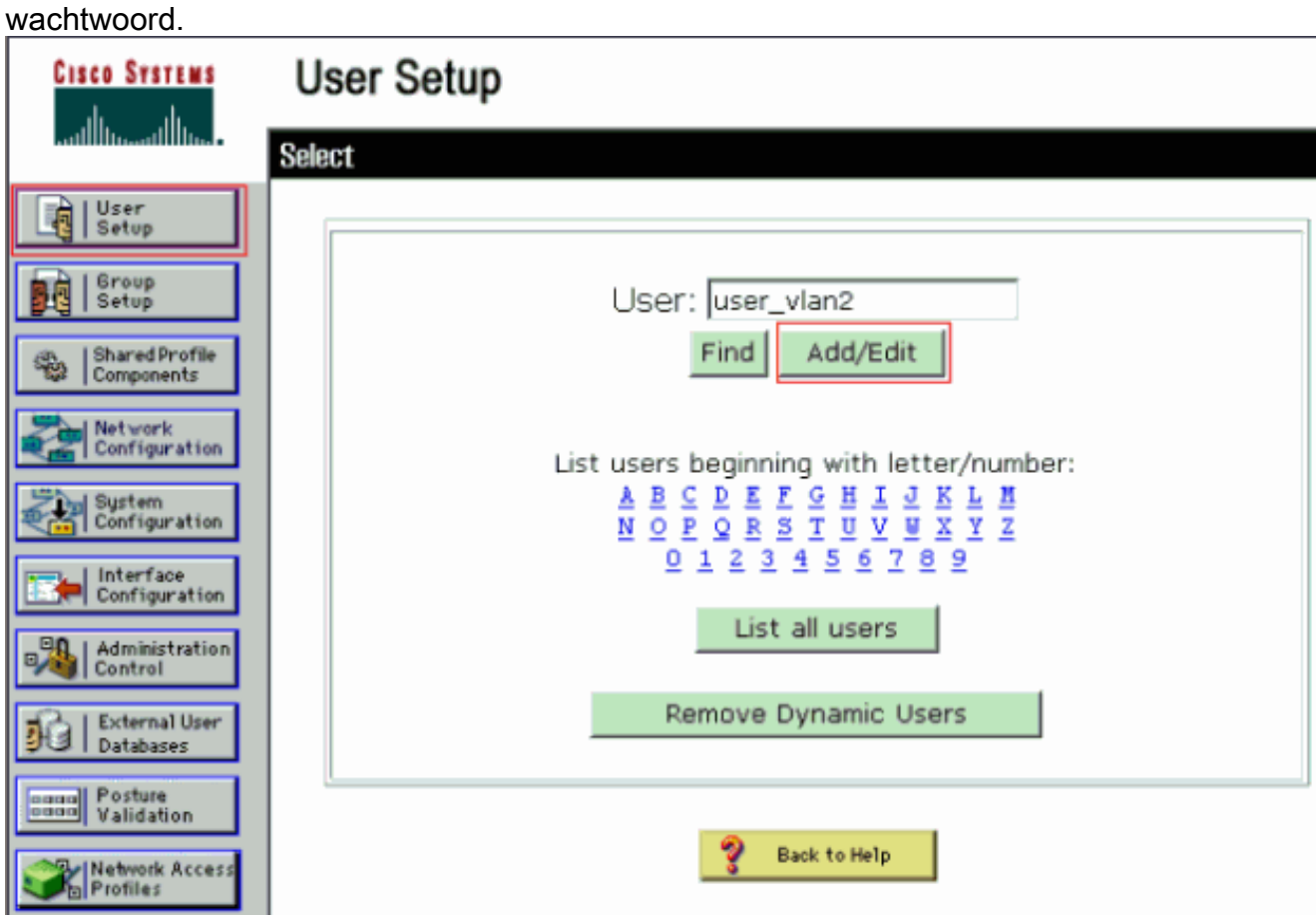

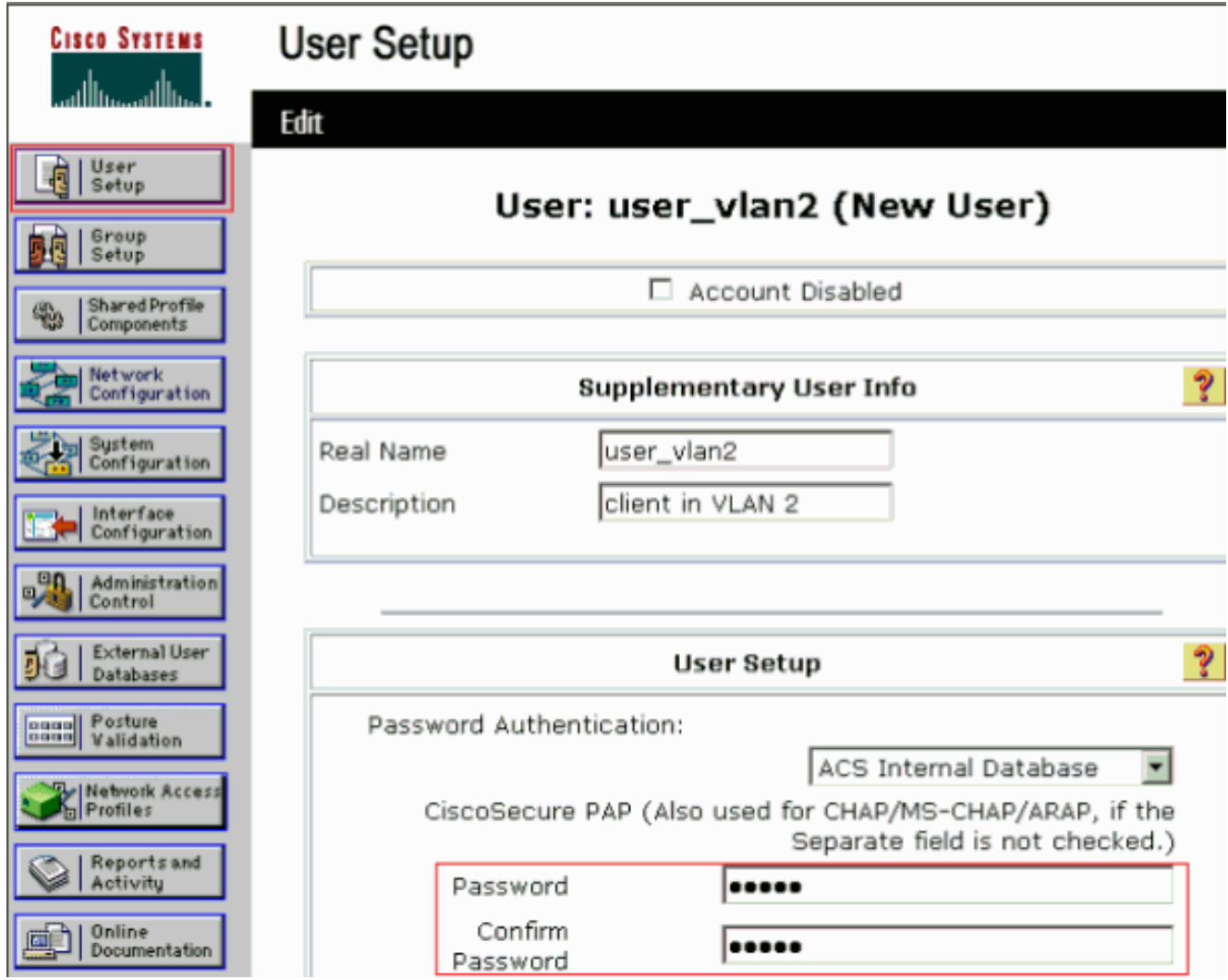

2. Defineert de client-IP-adrestoewijzing zoals **toegewezen door AAA-clientpool**. Voer de naam in van de IP-adrespool die op de switch voor VLAN 2-clients is ingesteld.

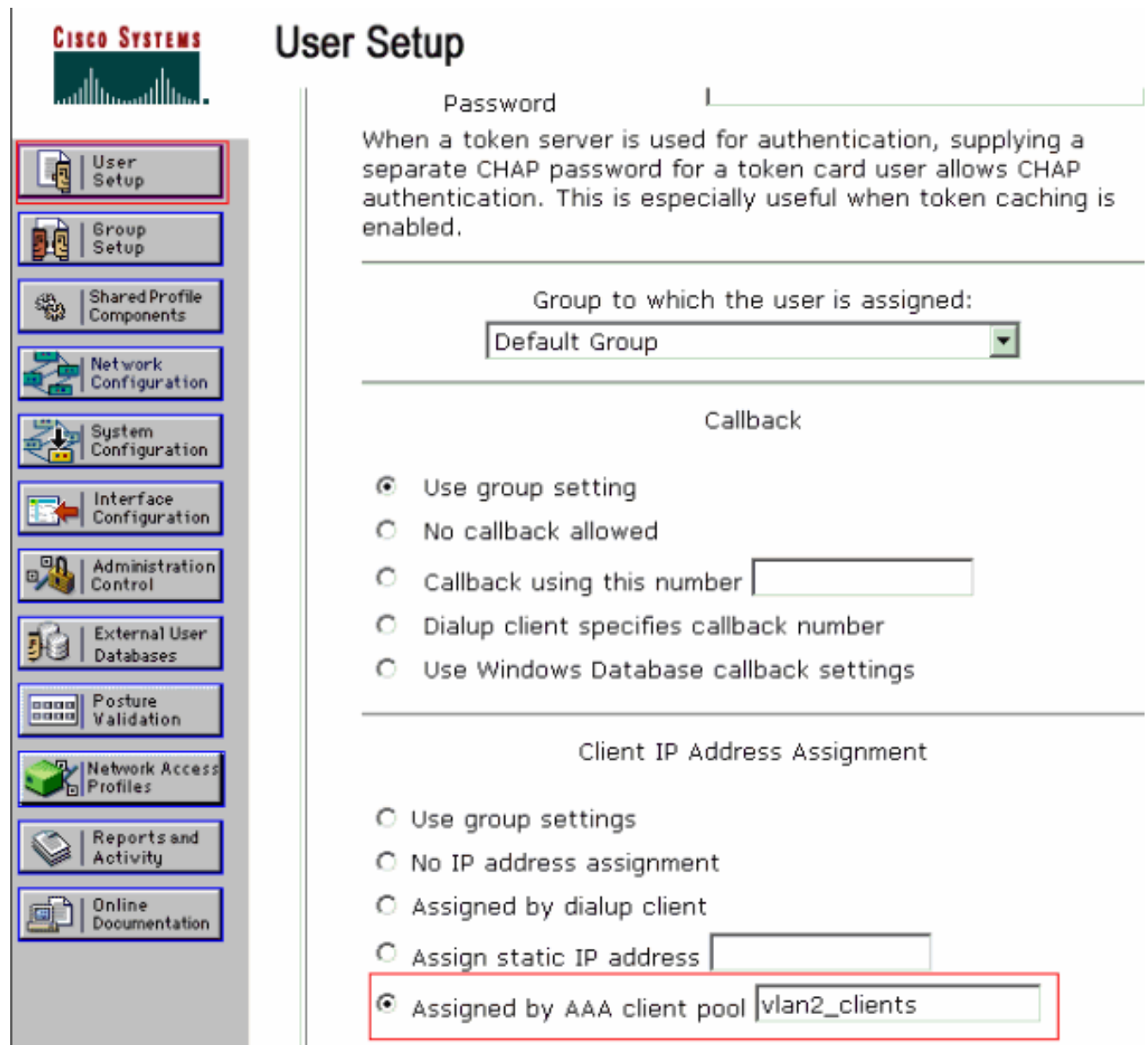

Opmerking: Selecteer deze optie en typ de naam van de AAA-client-IP-pool in het vak. Alleen als deze gebruiker het IP-adres wil toewijzen door een IP-adresgroep op de AAAclient te configureren.

3. Defineert de eigenschappen van de Internet Engineering Task Force (IETF) 64 en 65.Zorg ervoor dat de tags van de waarden op 1 zijn ingesteld, zoals in dit voorbeeld wordt weergegeven. Catalyst negeert een andere tag dan 1. Om een gebruiker aan een specifiek VLAN toe te wijzen, moet u eigenschap 81 ook definiëren met een VLAN-naam die correspondeert. Opmerking: de naam van VLAN zou precies hetzelfde moeten zijn als de naam die in de switch is ingesteld. Opmerking: VLAN-toewijzing op basis van VLAN-nummer wordt niet ondersteund met CatOS.

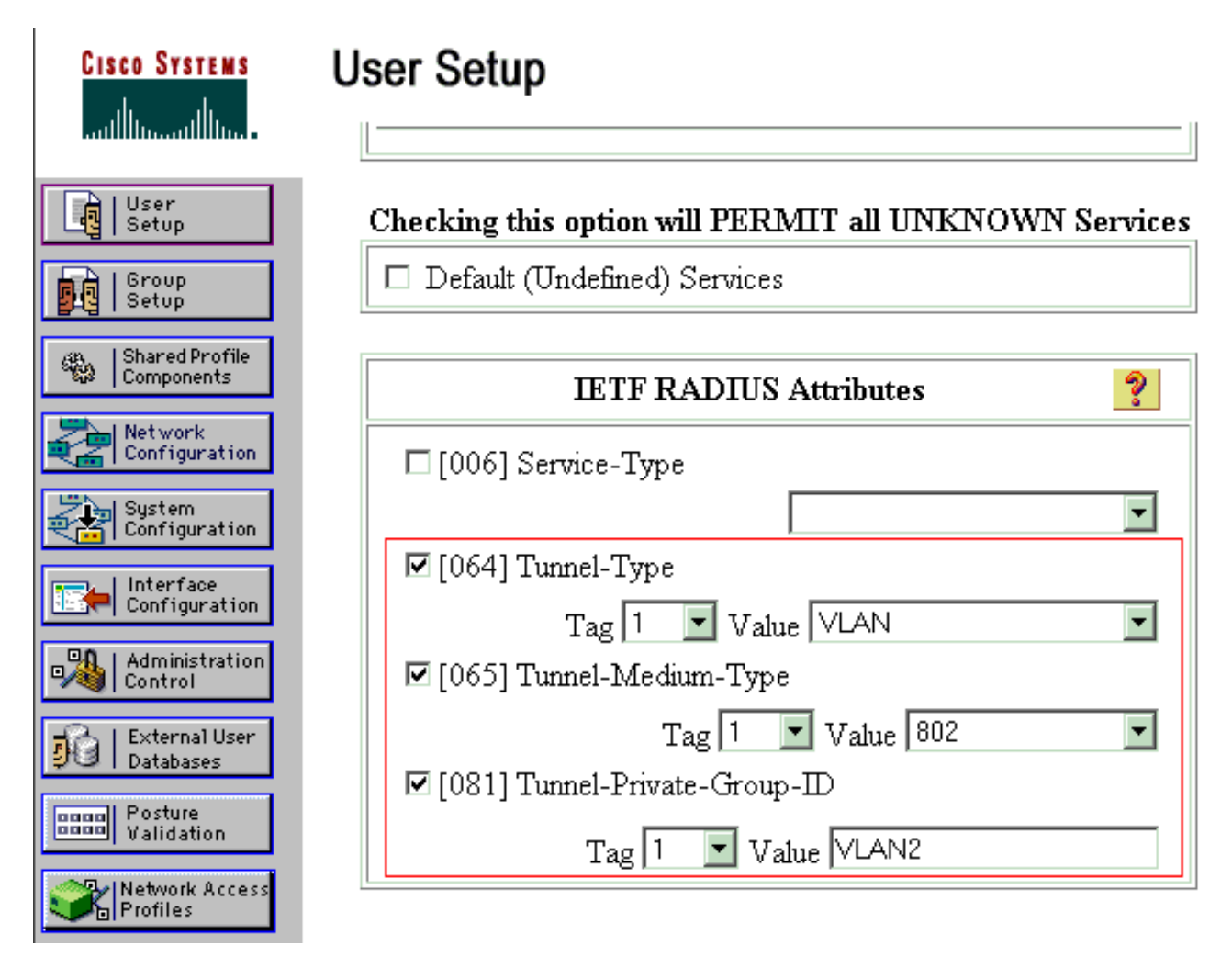

Raadpleeg [RFC 2868:](http://www.ietf.org/rfc/rfc2868.txt) [RADIUS-kenmerken voor tunnelprotocolondersteuning](http://www.ietf.org/rfc/rfc2868.txt) voor meer informatie over deze IETF-kenmerken.Opmerking: In de eerste configuratie van de ACSserver kunnen de RADIUS-kenmerken van IETF niet worden weergegeven in de gebruikersinstelling. Kies interfaceconfiguratie > RADIUS (IETF) om IETF-eigenschappen in het configuratiescherm van de gebruiker in te schakelen. Controleer vervolgens de eigenschappen 64, 65 en 81 in de User and Group kolommen.

### <span id="page-10-0"></span>Configuratie van de PC Clients om 802.1x verificatie te gebruiken

Dit voorbeeld is specifiek voor de Microsoft Windows XP Extensible Authentication Protocol (EAP) over LAN (EAPOL) client. Voer de volgende stappen uit:

- 1. Kies Start > Control Panel > Network Connections, klik met de rechtermuisknop op uw Local Area Connection en kies Properties.
- 2. Controleer pictogram in waarschuwing op het tabblad Algemeen.
- 3. Controleer onder het tabblad Verificatie de verificatie van IEEE 802.1x voor dit netwerk in.
- 4. Stel het EAP-type in op MD5-Challenge, zoals dit voorbeeld laat

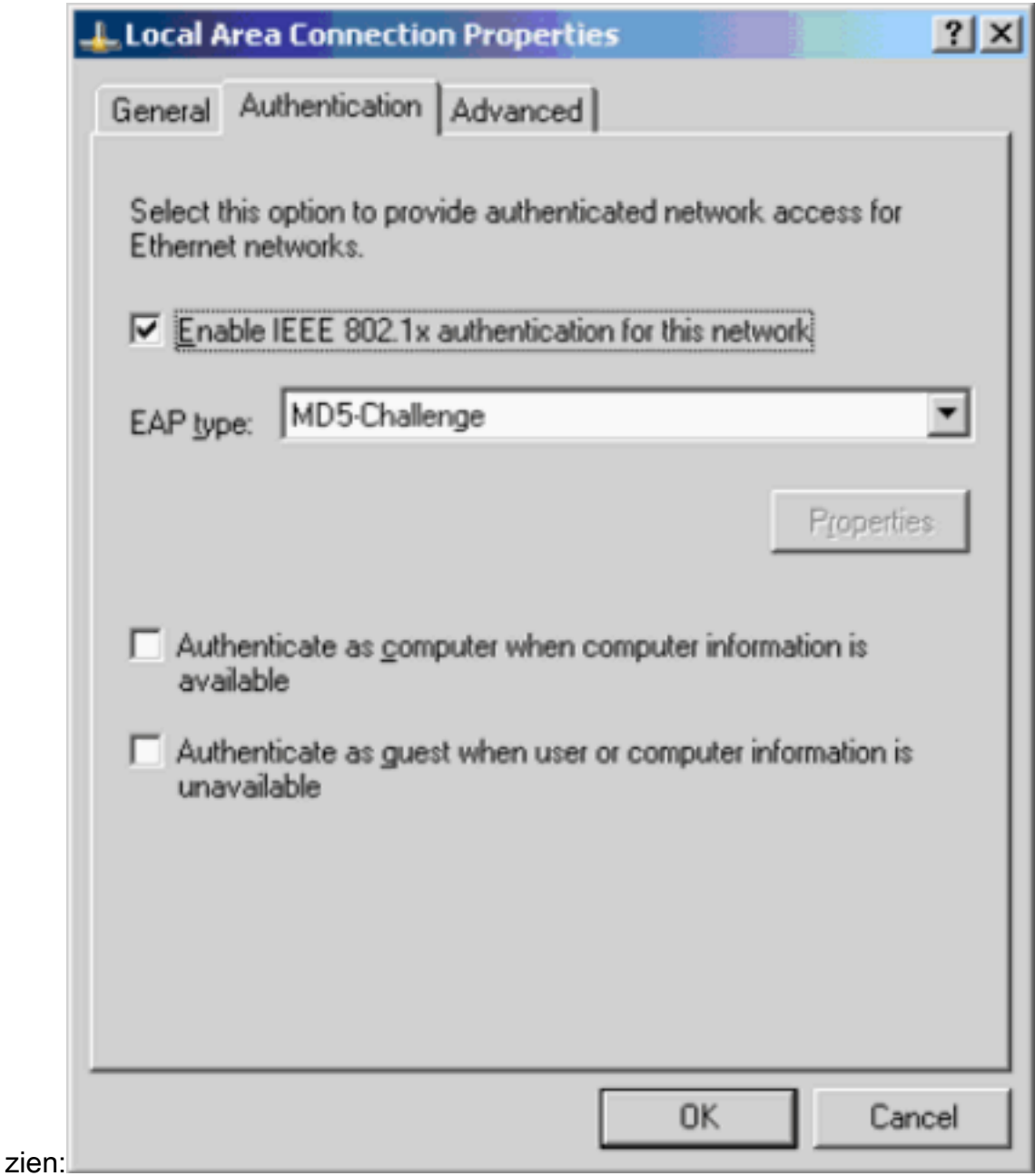

Voltooi deze stappen om de clients te configureren om een IP-adres te verkrijgen van een DHCPserver:

- 1. Kies Start > Control Panel > Network Connections, klik met de rechtermuisknop op uw Local Area Connection en kies Properties.
- 2. Klik onder het tabblad General op Internet Protocol (TCP/IP) en vervolgens op Properties.
- 3. Kies automatisch een IP-adres

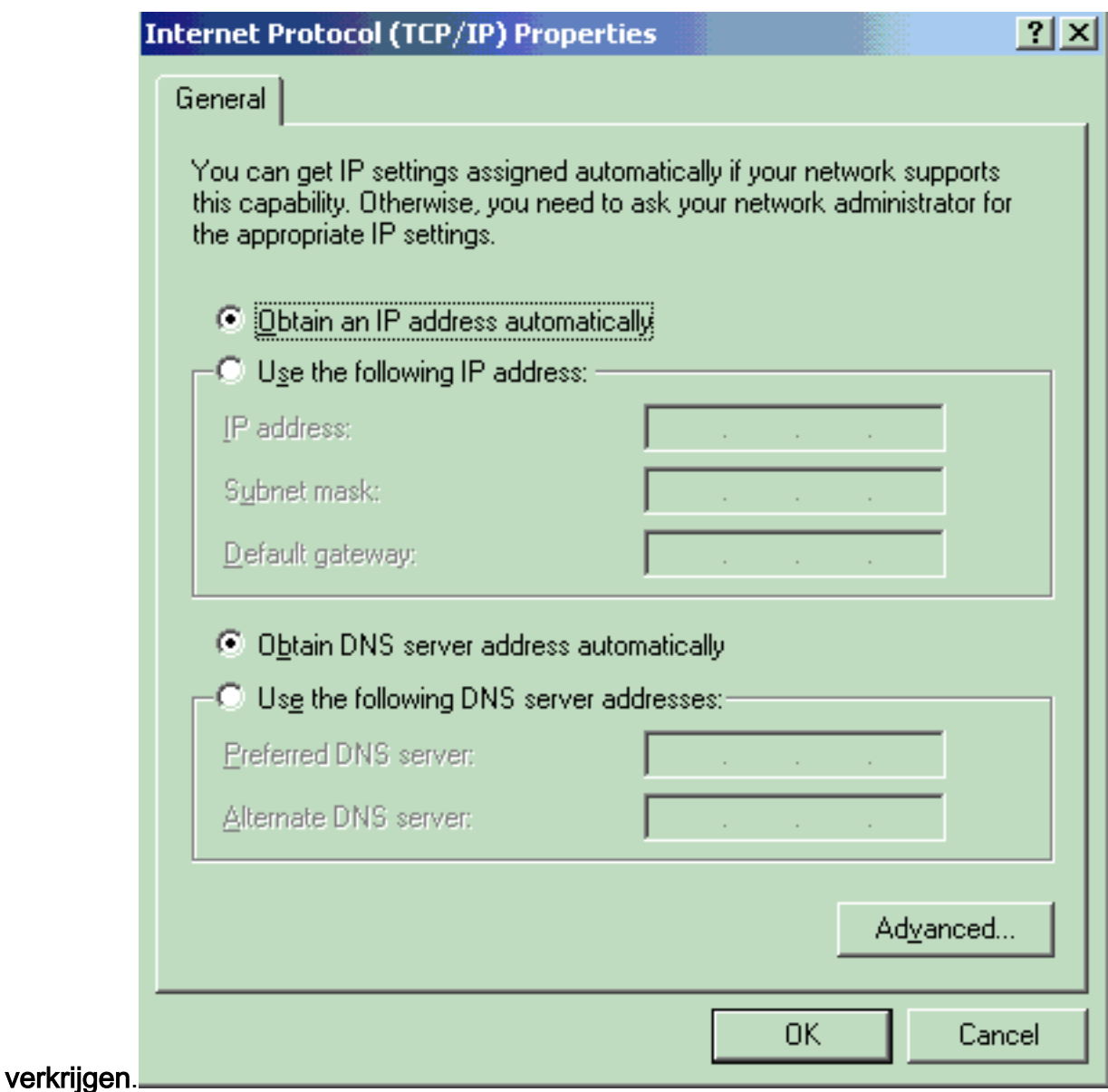

### <span id="page-12-0"></span>Verifiëren

Gebruik dit gedeelte om te bevestigen dat de configuratie correct werkt.

Het [Uitvoer Tolk](https://www.cisco.com/cgi-bin/Support/OutputInterpreter/home.pl) [\(uitsluitend geregistreerde](//tools.cisco.com/RPF/register/register.do) klanten) (OIT) ondersteunt bepaalde show opdrachten. Gebruik de OIT om een analyse van tonen opdrachtoutput te bekijken.

#### <span id="page-12-1"></span>PC-clients

Als u de configuratie juist hebt voltooid, geven de PC clients een pop-upmelding weer om een gebruikersnaam en wachtwoord in te voeren.

1. Klik op de prompt, die wordt weergegeven in dit

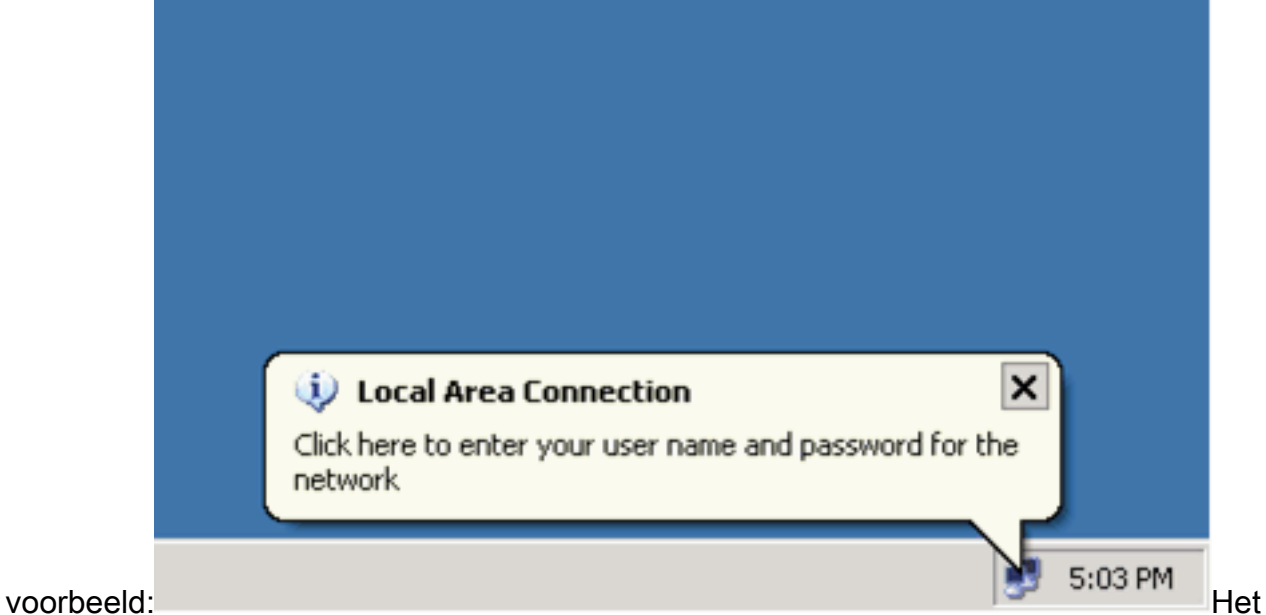

venster voor gebruikersnaam en wachtwoord wordt weergegeven.

2. Voer de gebruikersnaam en het wachtwoord

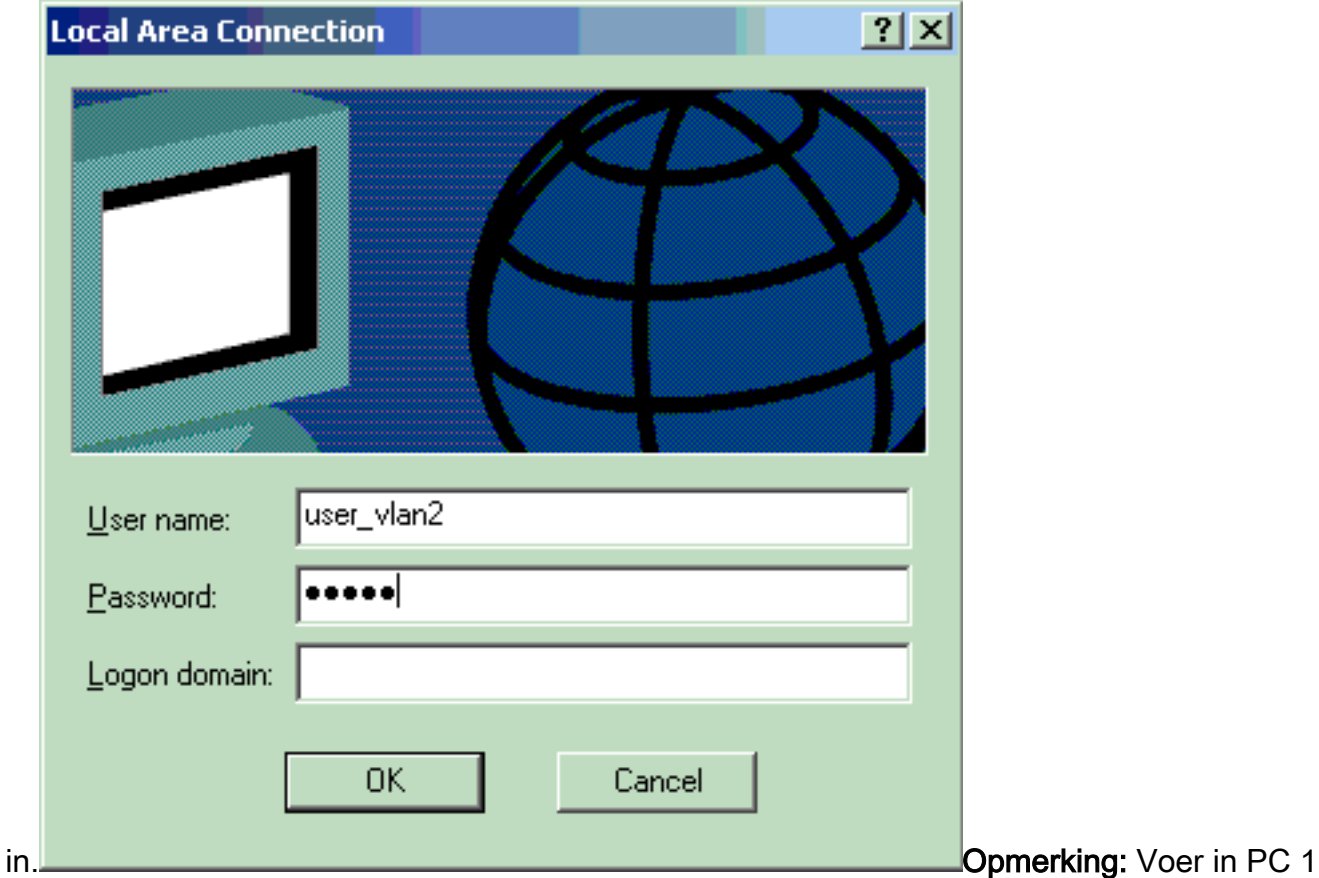

en 2 VLAN 2 gebruikersreferenties in. In PC 3 en 4, ga VLAN 3 gebruikersgeloofsbrieven in.

Als er geen foutmeldingen verschijnen, controleer dan de connectiviteit met de gebruikelijke 3.methoden, zoals door toegang tot de netwerkbronnen en met de ping-opdracht. Dit is een uitvoer van PC 1, die een succesvol pingelen aan PC 4 toont:

ex C:\WINDOWS\system32\cmd.exe C:\Documents and Settings\Administrator>ipconfig Windows IP Configuration Ethernet adapter Wireless Network Connection: Media State . . . . . . . . . . . Hedia disconnected Ethernet adapter Local Area Connection: Connection-specific DNS Suffix IP Address. . . . . . . . . . . . . 172.16.2.2<br>Subnet Mask . . . . . . . . . . . . . 255.255.255.0  $\ldots$  : 172.16.2.1 Default Gateway . . . . . . . C:\Documents and Settings\Administrator>ping 172.16.2.1 Pinging 172.16.2.1 with 32 bytes of data: Reply from 172.16.2.1: bytes=32 time<1ms TTL=255<br>Reply from 172.16.2.1: bytes=32 time<1ms TTL=255<br>Reply from 172.16.2.1: bytes=32 time<1ms TTL=255 Reply from 172.16.2.1: bytes=32 time<1ms TTL=255 Ping statistics for 172.16.2.1:<br>Packets: Sent = 4, Received = 4, Lost = 0 (0% loss),<br>Approximate round trip times in milli-seconds:<br>Minimum = 0ms, Maximum = 0ms, Average = 0ms C:\Documents and Settings\Administrator>ping 172.16.1.1 Pinging 172.16.1.1 with 32 bytes of data: Reply from 172.16.1.1: bytes=32 time<1ms TTL=127<br>Reply from 172.16.1.1: bytes=32 time<1ms TTL=127<br>Reply from 172.16.1.1: bytes=32 time<1ms TTL=127 Reply from 172.16.1.1: bytes=32 time<1ms TTL=127 Ping statistics for 172.16.1.1:<br>Packets: Sent = 4, Received = 4, Lost = 0 (0% loss),<br>Approximate round trip times in milli-seconds:<br>Minimum = 0ms, Maximum = 0ms, Average = 0ms C:\Documents and Settings\Administrator>ping 172.16.3.2 Pinging 172.16.3.2 with 32 bytes of data: Reply from 172.16.3.2: bytes=32 time<1ms TTL=127<br>Reply from 172.16.3.2: bytes=32 time<1ms TTL=127<br>Reply from 172.16.3.2: bytes=32 time<1ms TTL=127<br>Reply from 172.16.3.2: bytes=32 time<1ms TTL=127 Ping statistics for 172.16.3.2:<br>Packets: Sent = 4, Received = 4, Lost = 0 (0% loss),<br>Approximate round trip times in milli-seconds:<br>Minimum = 0ms, Maximum = 0ms, Average = 0ms C:\Documents and Settings\Administrator>\_

deze fout verschijnt, controleer of de gebruikersnaam en het wachtwoord juist

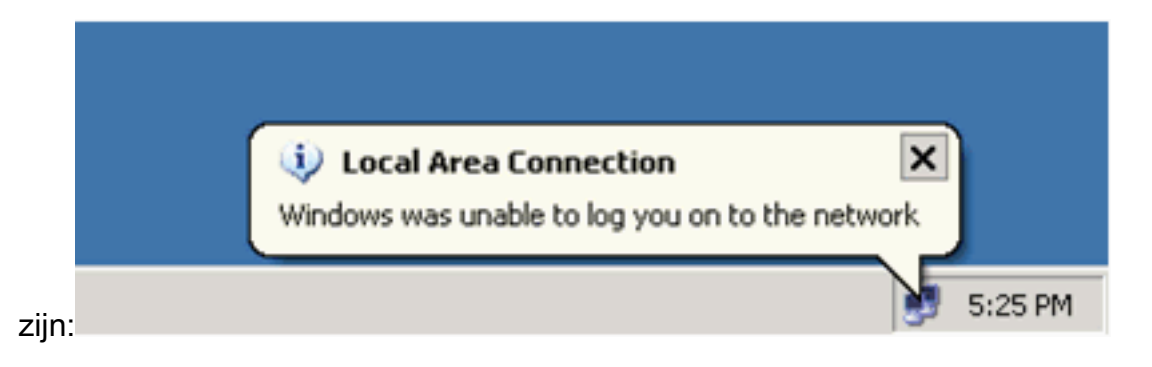

#### <span id="page-15-0"></span>Catalyst 6500

Als het wachtwoord en de gebruikersnaam correct lijken te zijn, verifieert u de 802.1x poortstaat op de switch.

```
1. Zoek naar een havenstatus die geautoriseerd aangeeft.
 Cat6K> (enable) show port dot1x 3/1-5
 Port Auth-State BEnd-State Port-Control Port-Status
 ----- ------------------- ---------- ------------------- -------------
   3/1 force-authorized idle force-authorized authorized
  !--- This is the port to which RADIUS server is connected. 3/2 authenticated idle
 auto authorized
   3/3 authenticated idle auto authorized
   3/4 authenticated idle auto authorized
   3/5 authenticated idle auto authorized
 Port Port-Mode Re-authentication Shutdown-timeout
 ----- ------------- ----------------- ----------------
   3/1 SingleAuth disabled disabled
   3/2 SingleAuth disabled disabled
  3/3 SingleAuth disabled disabled
  3/4 SingleAuth disabled disabled
  3/5 SingleAuth disabled disabled
 Controleer de VLAN-status na succesvolle verificatie.
 Cat6K> (enable) show vlan
 VLAN Name Status IfIndex Mod/Ports, Vlans
 ---- -------------------------------- --------- ------- ------------------------
 1 default active 6 2/1-2
                                          3/6-48
 2 VLAN2 active 83 3/2-3
 3 VLAN3 active 84 3/4-5
 4 AUTHFAIL_VLAN active 85
 5 GUEST_VLAN active 86
 10 RADIUS_SERVER active 87 3/1
 1002 fddi-default active 78
 1003 token-ring-default active 81
 1004 fddinet-default active 79
 1005 trnet-default active 80
 !--- Output suppressed.
2. Controleer de DHCP-bindende status van de routingmodule (MSFC) na succesvolle
 verificatie.
```
Router#**show ip dhcp binding**

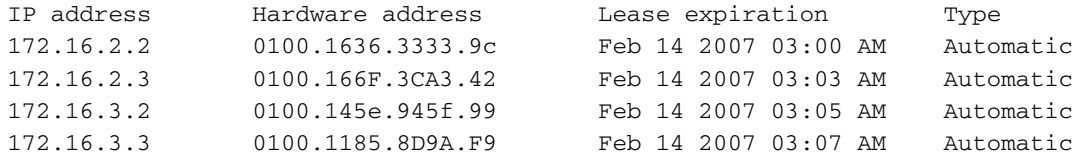

### <span id="page-16-0"></span>Problemen oplossen

Er is momenteel geen specifieke troubleshooting-informatie beschikbaar voor deze configuratie.

## <span id="page-16-1"></span>Gerelateerde informatie

- [IEEE 802.1x-verificatie met Catalyst 6500/6000 actieve Cisco IOS-softwareconfiguratie](//www.cisco.com/en/US/products/hw/switches/ps708/products_configuration_example09186a00801d11a4.shtml?referring_site=bodynav)  [voorbeeld](//www.cisco.com/en/US/products/hw/switches/ps708/products_configuration_example09186a00801d11a4.shtml?referring_site=bodynav)
- [Catalyst-switching- en ACS-implementatiegids](//www.cisco.com/en/US/products/sw/secursw/ps2086/products_white_paper09186a0080088890.shtml?referring_site=bodynav)
- [RFC 2868: RADIUS-kenmerken voor tunnelprotocolondersteuning](http://www.ietf.org/rfc/rfc2868.txt?referring_site=bodynav)
- [802.1x-verificatie configureren](//www.cisco.com/en/US/docs/switches/lan/catalyst6500/catos/7.x/configuration/guide/8021x.html?referring_site=bodynav)
- [Productondersteuningspagina's voor LAN](//www.cisco.com/en/US/products/hw/switches/tsd_products_support_category_home.html?referring_site=bodynav)
- [Ondersteuningspagina voor LAN-switching](//www.cisco.com/en/US/tech/tk389/tsd_technology_support_category_home.html?referring_site=bodynav)
- [Technische ondersteuning en documentatie Cisco Systems](//www.cisco.com/cisco/web/support/index.html?referring_site=bodynav)